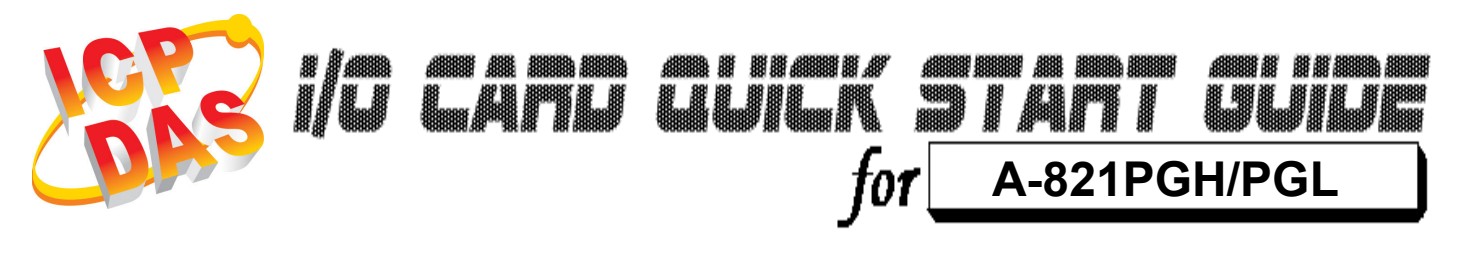

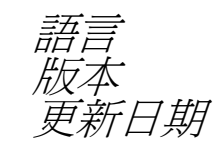

繁體中文  $V1.0$ 。<br>*新日期* **Nov.2008** 

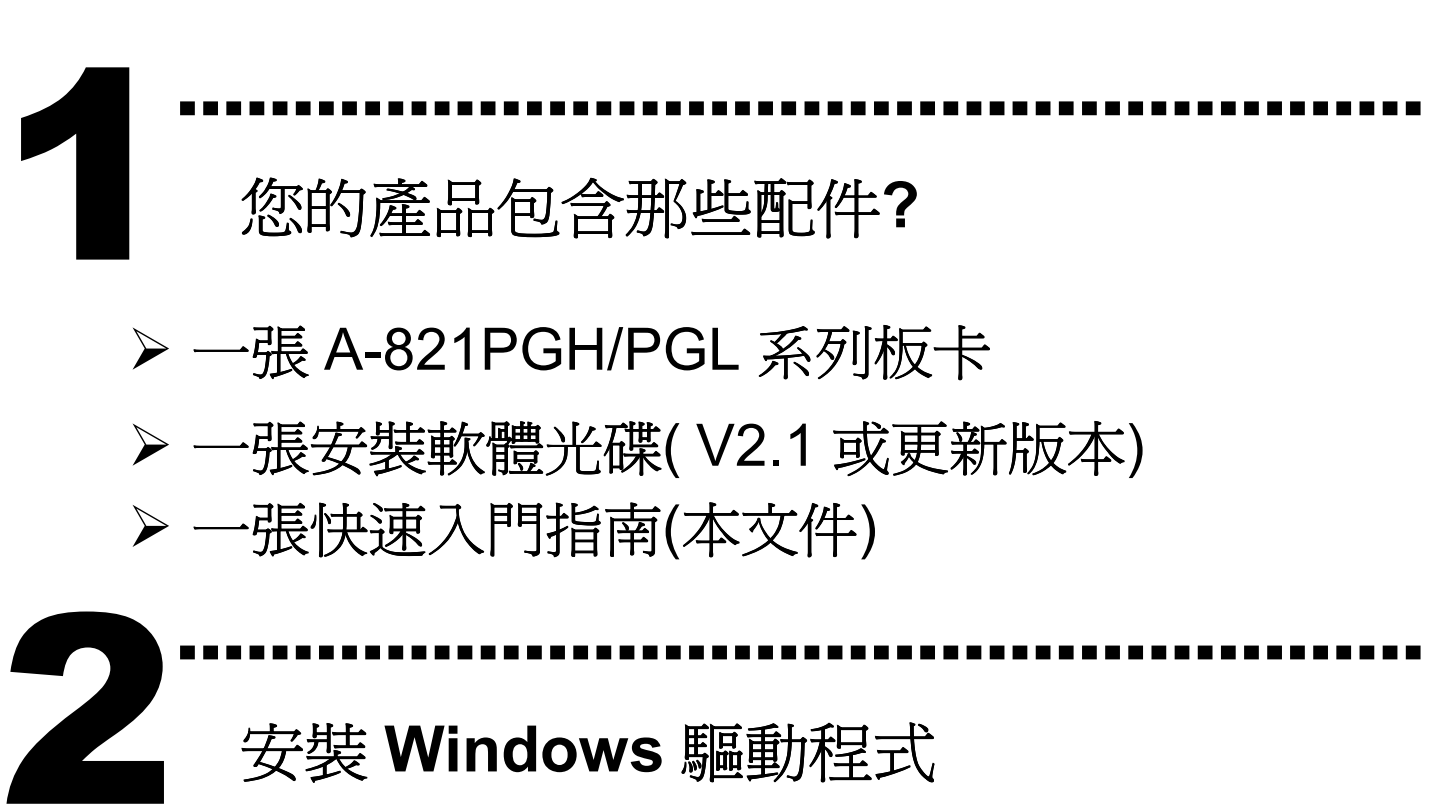

安裝 Windows 驅動程式

請依照下列步驟:

1. 執行 Windows 驅動程式安裝。

驅動程式位置:

CD:\NAPDOS\ISA\A821\DLL\

http://ftp.icpdas.com/pub/cd/iocard/isa/napdos/isa/a821/dll/

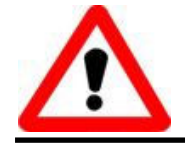

Windows 驅動程式只支援 windows 98/NT/2000 及 XP/2003/Vista 32-bit 版本

- 2. 按 【图 》 按鈕並開始安裝。 3. 按 【Next>】按鈕並選擇安裝路徑。 4. 按 【 Listall】按鈕繼續安裝程序。
- 5. 選擇 "NO, I will restart my computer later" 並且按 Finish 按鈕。

……………………………………………… I/O 位址設定 3

將 SW1 調整為你所需要的 I/O 基準位址。

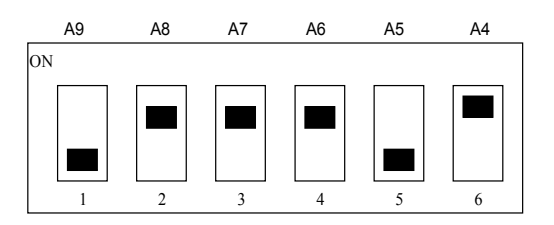

### SW1 : BASE ADDRESS

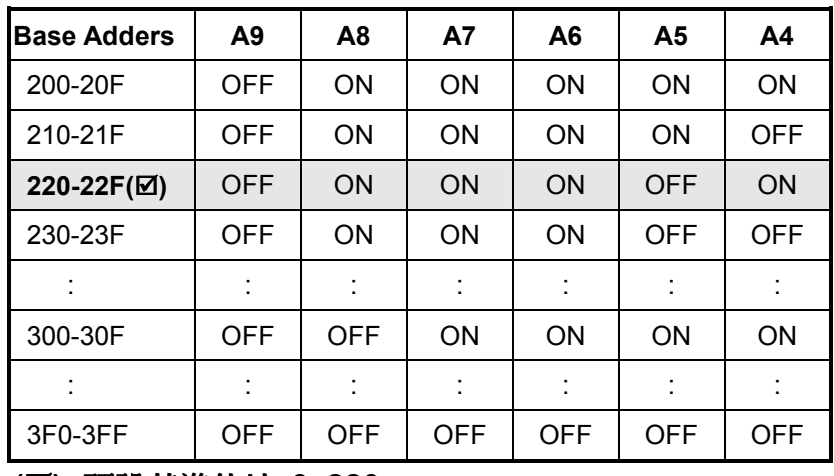

(Ø) :預設基準位址 0x220

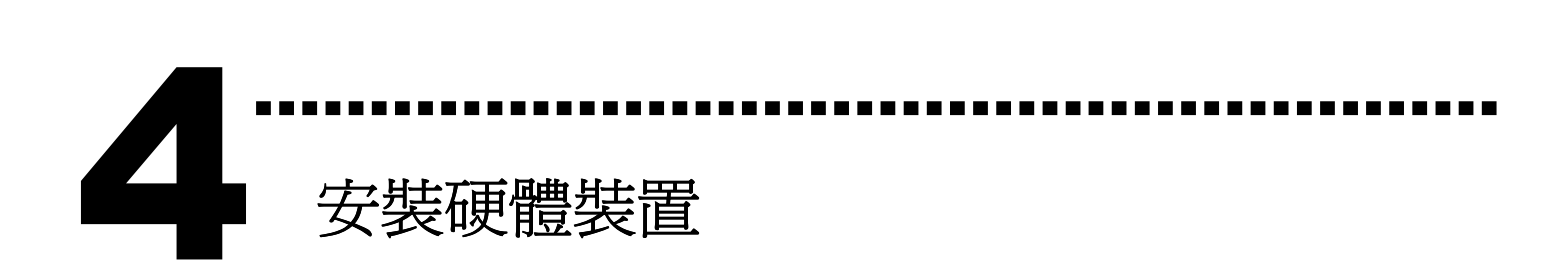

請依照下列步驟:

- 1. 關掉電腦電源
- 2. 打開電腦機殼
- 3. 選擇未使用的 ISA 插槽,並移除保護裝置
- 4. 小心插入板卡至 ISA 插槽中, 並以螺絲固定住
- 5. 裝回電腦機殼
- 6. 啟動電腦電源

在啟動電腦,進入 Windows 後繼續進行下一步驟。 5

# 新增硬體裝置

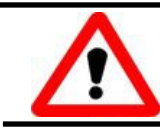

Windows 2000/XP/2003/Vista32 的使用者需進行此步驟, Windows9x/ME/NT 的使用者請省略此步驟。

………………………………………………

7. 新增硬體

- 7-1 單擊"開始 / 設定 / 控制台" 來開啓控制台。
- 7-2 雙擊"新增/移除硬體"並且按 "下一步>" 按鈕。
- 7-3 選擇"是的,我已連接硬體 並且按"下一步 >"按鈕。
- 7-4 選擇 "新增硬體裝置" 並且按 "下一步 >" 按鈕。
- 7-5 選擇 "安裝我從清單中手動選取的硬體(進階選項)" 並且按 "下一步 >" 按鈕。
- 7-6 選擇"其它裝置 並且按"下一步 >" 按鈕。
- 7-7 單擊"從磁片安裝" 按鈕。
- 7-8 單擊"瀏覽…" 按鈕,選擇 Inf 檔案,預設路徑在 C:\DAQPro\A821\_WIN2K\Inf 並且按"確定" 按鈕。 7-9 從"機型:"列表框中選擇您的裝置並且按"下一步
	- >"按鈕。
- 7-10 Windows 會顯示對話框,請按"確定"按鈕,進入裝置 屬性設定。
- 8. 修改裝置屬性

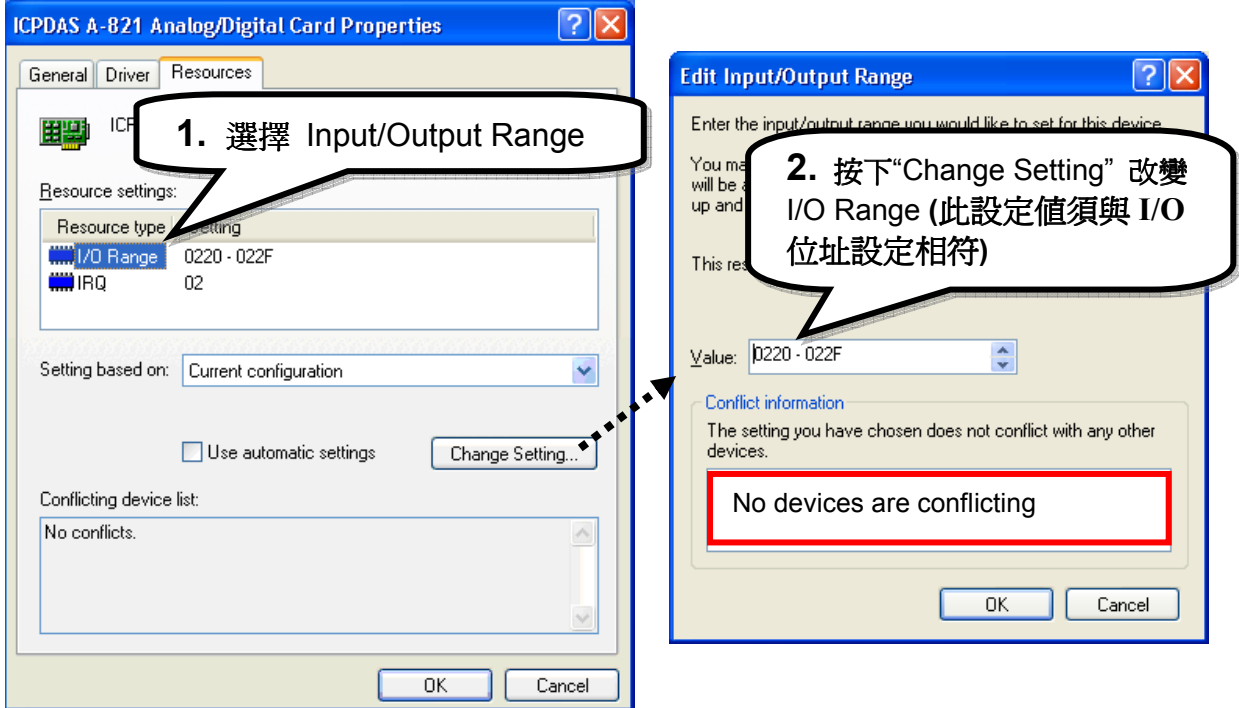

### 9. 重新開機

更詳細的"新增硬體"資訊,請參考:

CD:\NAPDOS\ISA\Manual\PCI\_ISA\_PnP\_Driver\_Installation\_in\_Win9x\_2K\_XP.pdf

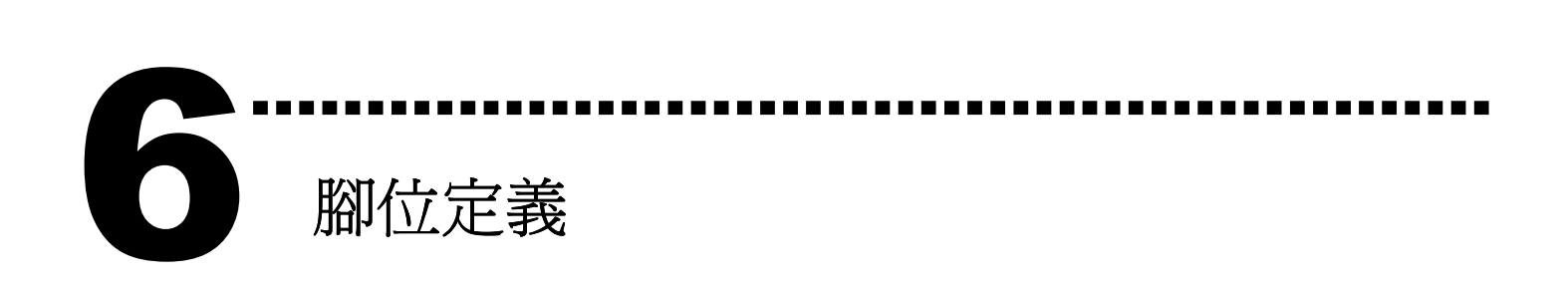

### **▷ CN3: Analog input/Analog output 接頭。**

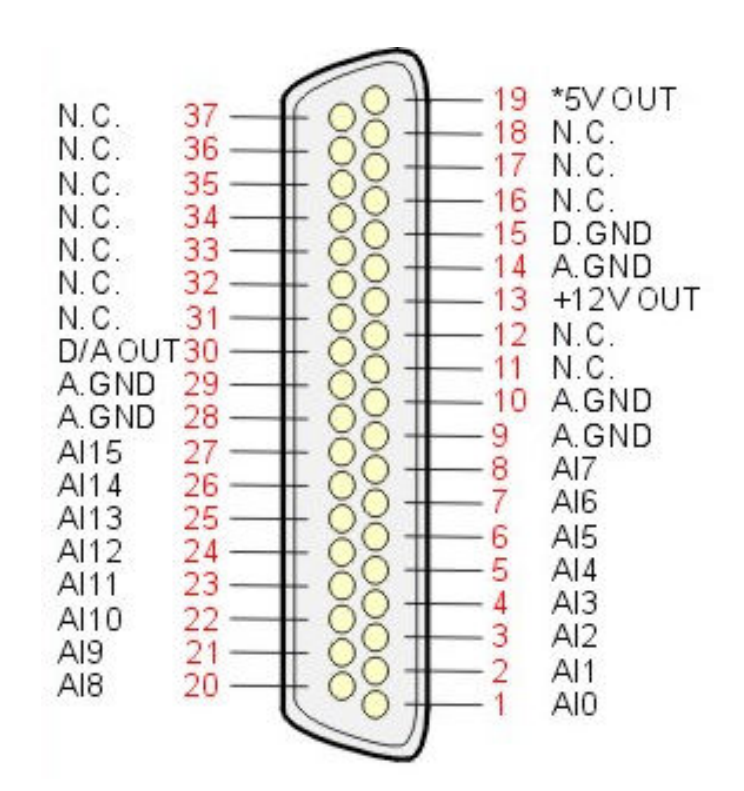

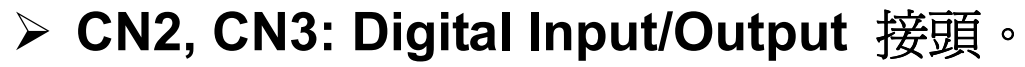

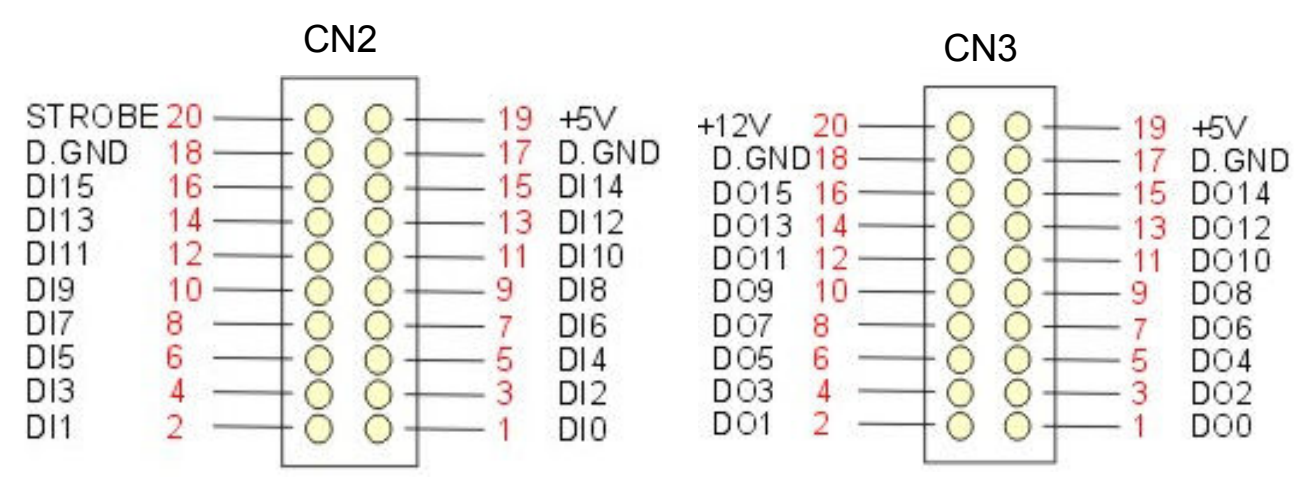

### 更詳細的"腳位定義"資訊,請參考:

#### CD:\NAPDOS\ISA/A826/Manual/821.pdf

http://ftp.icpdas.com/pub/cd/iocard/isa/napdos/isa/a821/manual/821.pdf

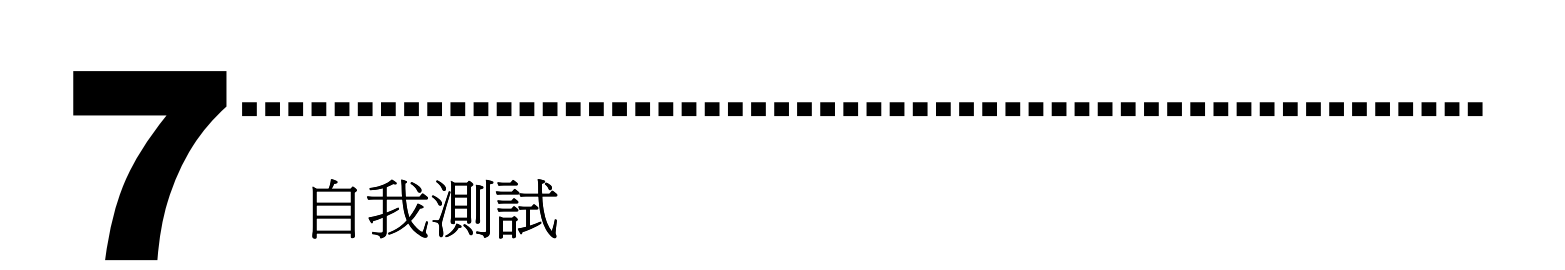

1. 使用 CA-2002(選購) 將 CN2 連接至 CN3。

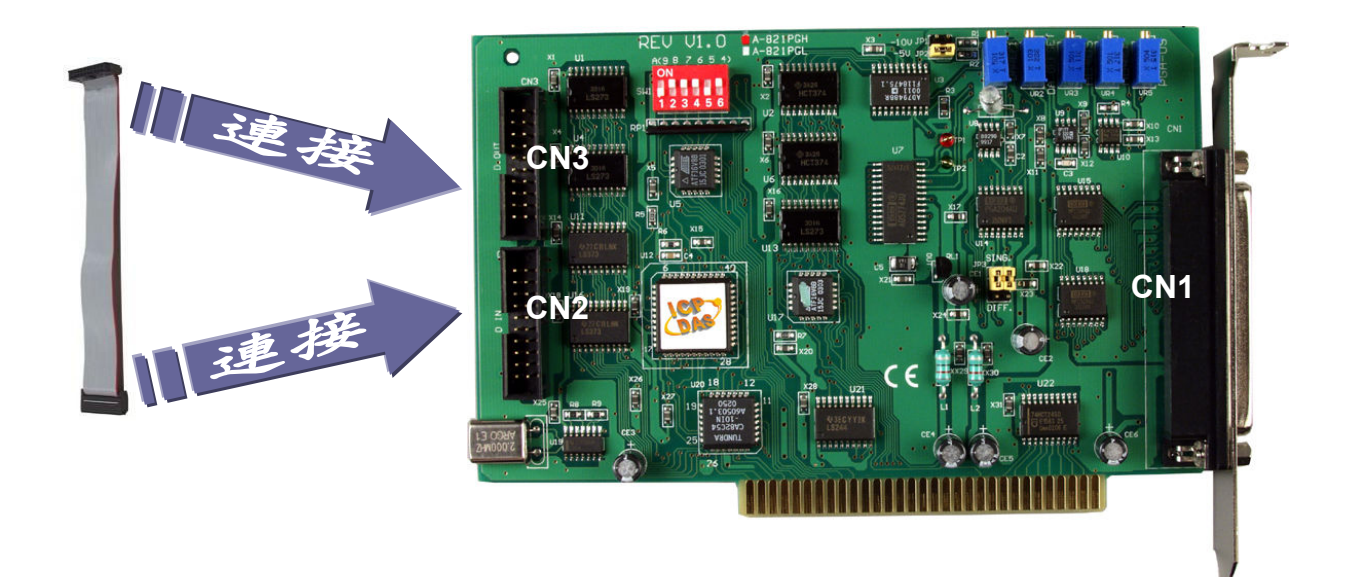

2. 執行 A-821 範例程式。 程式路徑(預設): C:\DAQPro\A821 Win xx\DEMO 3. 確認板卡數量和 DIO 測試。

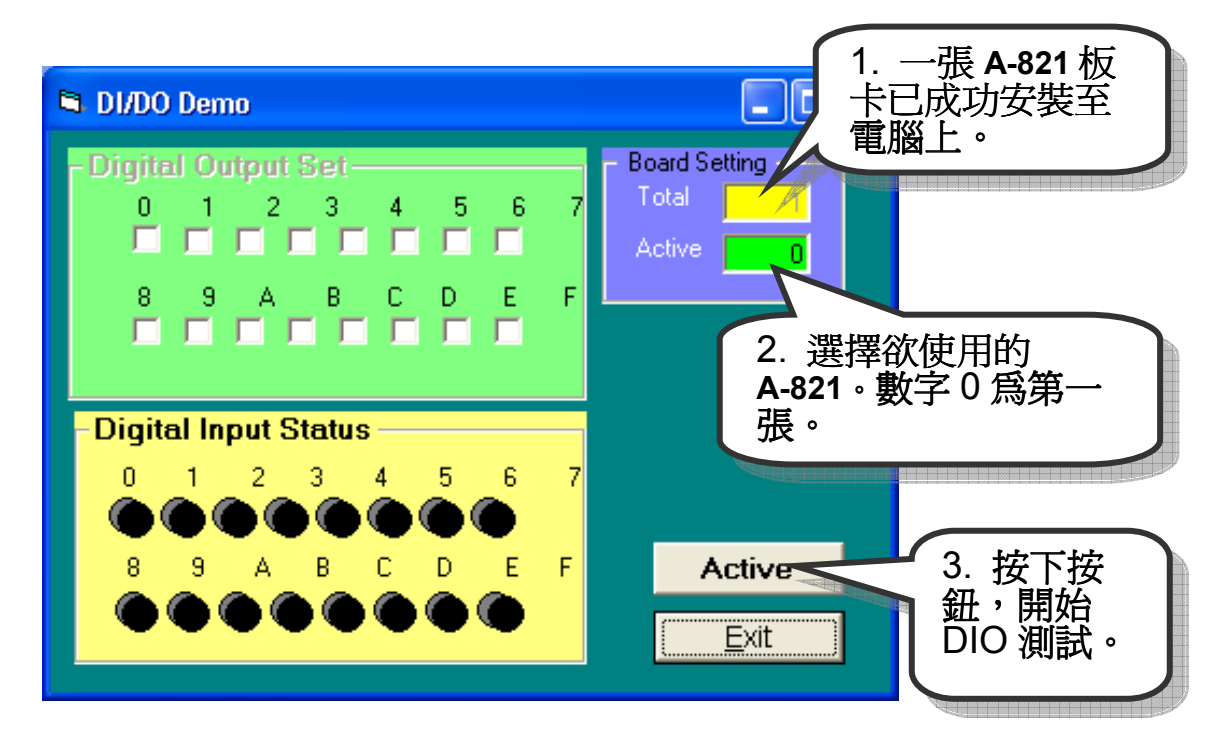

## 4. DIO 功能測試。

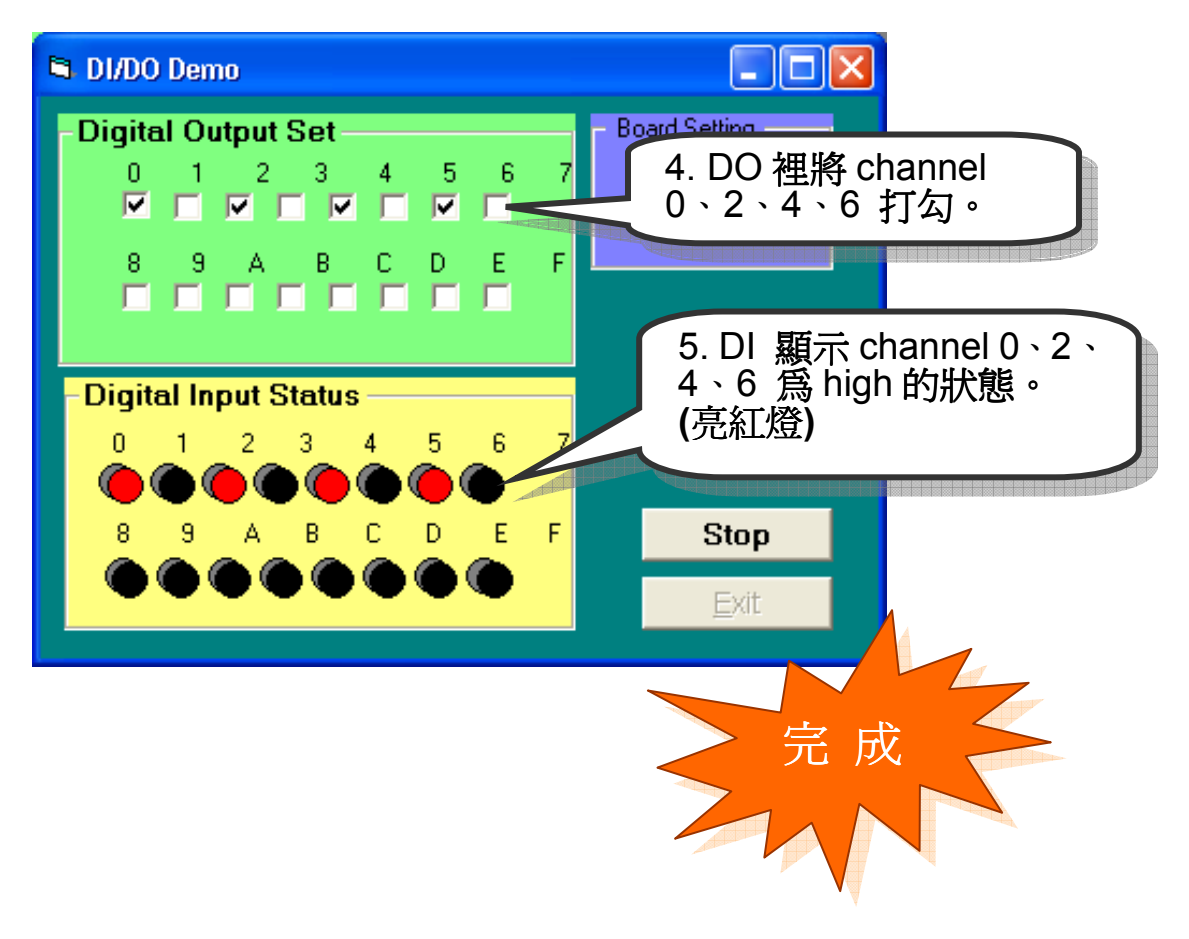

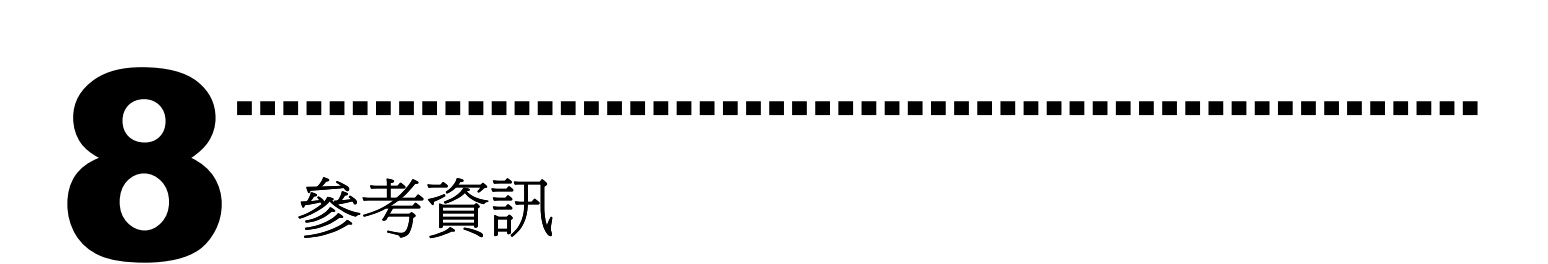

## A-821 系列板卡產品網頁:

http://www.icpdas.com/products/DAQ/pc\_based/a-821.htm

### CA-2002(選購品)網頁:

http://www.icpdas.com/products/Accessories/cable/cable\_selection.htm

## 相關文件位置:

CD:\NAPDOS\ISA\A821\manual

http://ftp.icpdas.com/pub/cd/iocard/isa/napdos/isa/a821/manual/

相關軟體位置:

CD:\NAPDOS\ISA\A821

http://www.icpdas.com/download/isa/a821/index.htm

泓格科技(ICP DAS)主網頁 http://www.icpdas.com

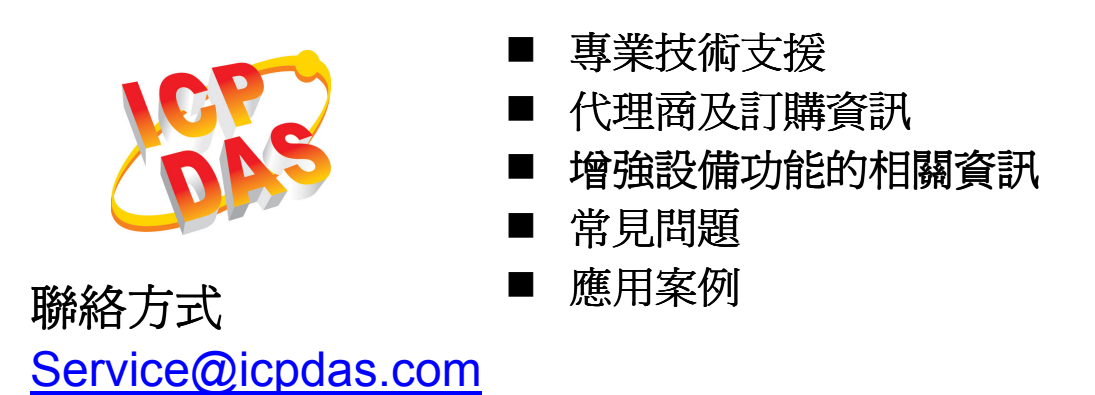

Copyright ©2008 by ICP DAS Co., Ltd. All right are reserved